## Register and Activate the Duo Mobile App

## STEP 1: Download the Duo Mobile App

To use a smartphone or tablet for Two-Factor Authentication, the Duo Mobile app must be downloaded and installed on the device.

[Duo Mobile for iPhone](https://itunes.apple.com/us/app/duo-mobile/id422663827?mt=8) | [Duo Mobile for Android](https://play.google.com/store/apps/details?id=com.duosecurity.duomobile&hl=en) | [Duo Mobile for Windows Phone](https://www.microsoft.com/en-us/store/p/duo-mobile/9nblggh08m1g)

## STEP 2: Register a smartphone or tablet

To register a smartphone or tablet, login to the Duo Self Service page with your NetID and password

- CSU Fort Collins: [Log-in with your NetID](https://eid.colostate.edu/eIDModify/twofactor.aspx)
- CSU Pueblo: [Log-in with your NetID](https://eid.colostate.edu/csusystem/campus.aspx)

Click on the Register Device link on the right side of the Two-Factor Authentication page. Then,

- Provide a unique Device Name (Smartphone, tablet, iPhone, etc.,) for the device.
- Click on the Type dropdown and select DUO mobile app.
- Click on the Platform dropdown to select the device (Apple iOS, Google Android, etc.)

Once all necessary device information is entered, click the Save button to save the device information. The page will then refresh to the Two-Factor Device Activation page with a barcode displayed. Leave this page open and move to the next step.

## STEP 3: Activate Duo Mobile App

To Activate the Duo mobile app, open the Duo Mobile app on your device and click on the + icon in the upper right corner.

This will bring up the Duo Mobile app's barcode scanner. Scan the barcode on the Two-Factor Device Activation page with the app's barcode scanner.

When the device activates, the Duo Mobile app will display Colorado State University as an account.

On the Two-Factor Device Activation page, click on Return to display your Registered Devices.

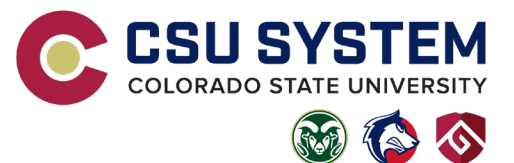